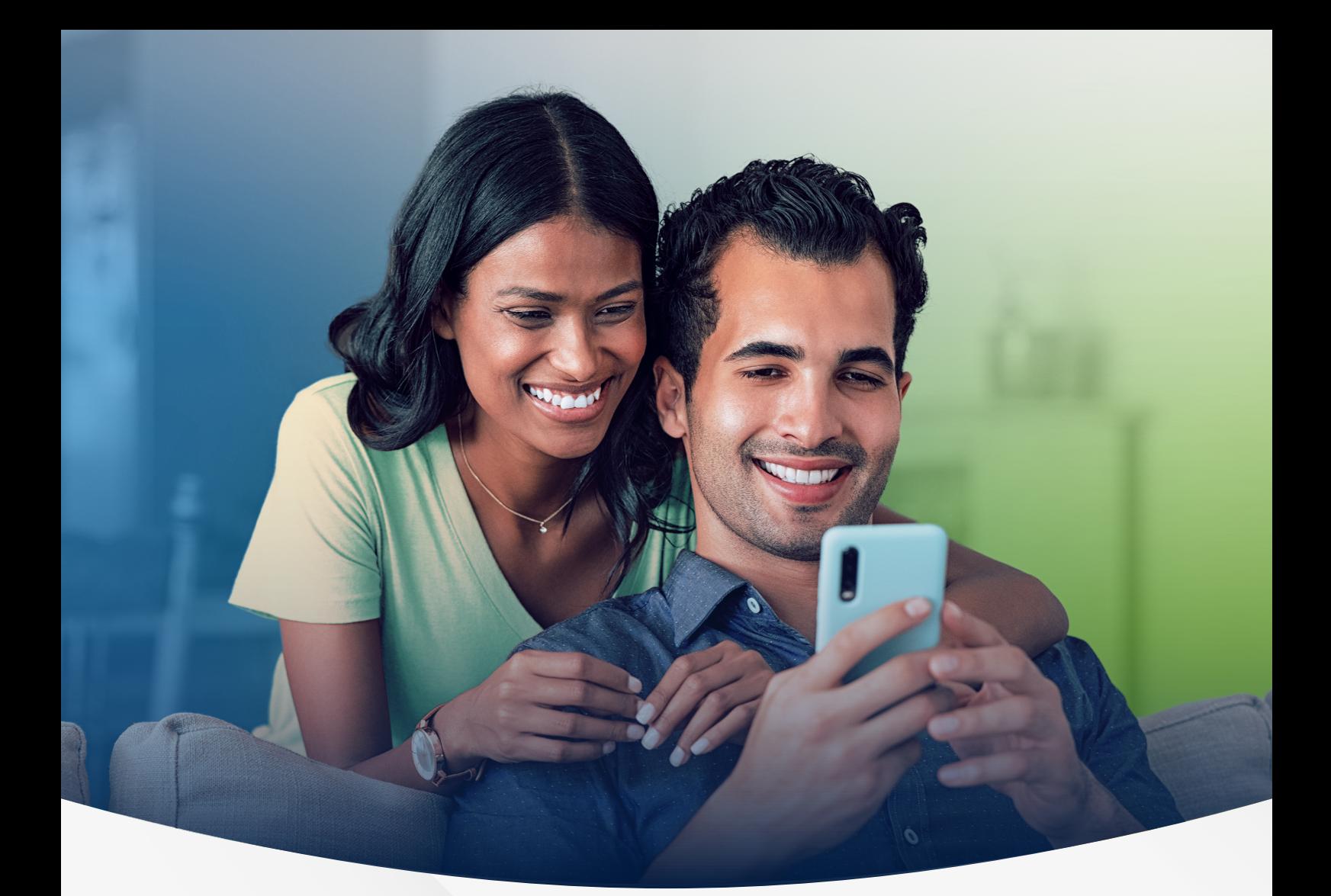

# MANUAL DO PORTAL DO BENEFICIÁRIO JUNHO/2022

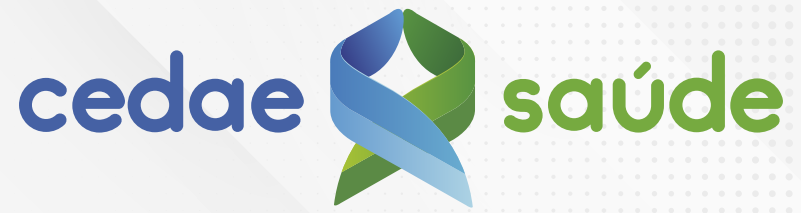

Cuidar de você é a nossa razão de existir.

## **ÍNDICE**

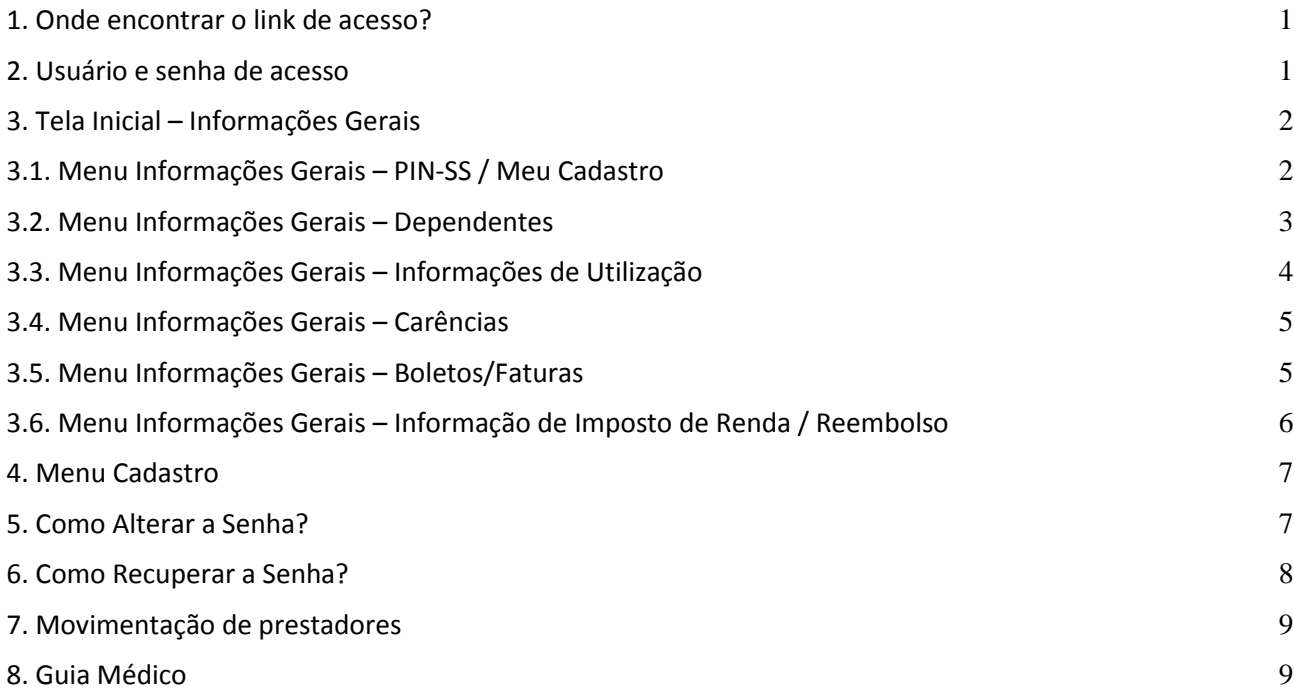

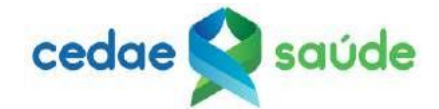

## <span id="page-2-0"></span>1. Onde encontrar o link de acesso?

O botão de acesso ao Portal do Beneficiário está no site cedaesaude.org.br. Veja na figura abaixo:

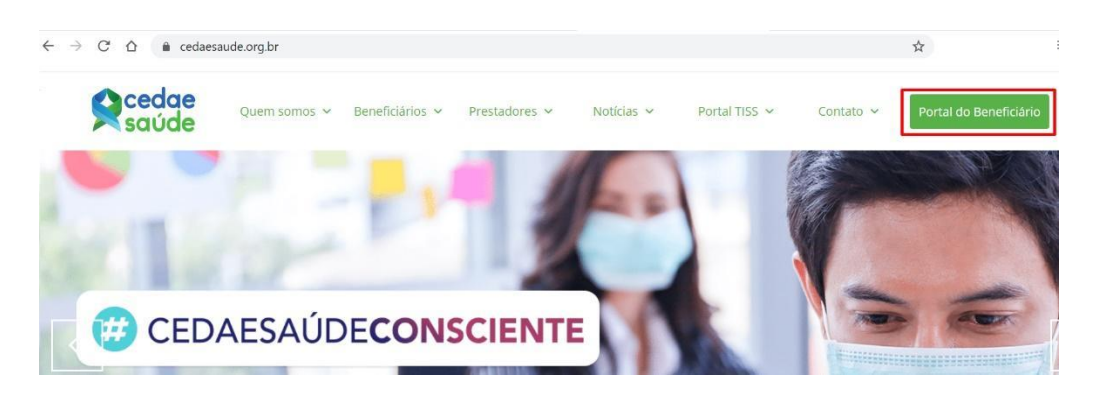

## <span id="page-2-1"></span>2. Usuário e senha de acesso

Para acessar o Portal, utilize o número da sua carteira no campo de "Login" desconsiderando os 3 últimos números (dígito verificador) e o seu CPF no campo "Senha". Em seguida, clique no botão "Fazer login".

## Exemplo:

Para o número da carteira 123456789-999, utilize somente o número "123456789".

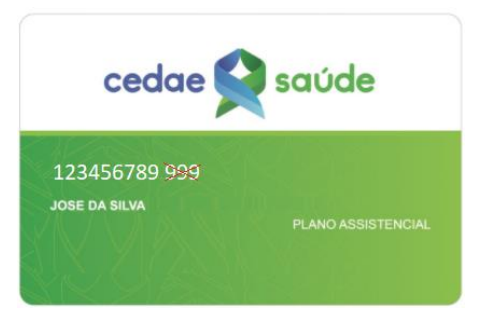

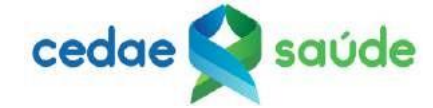

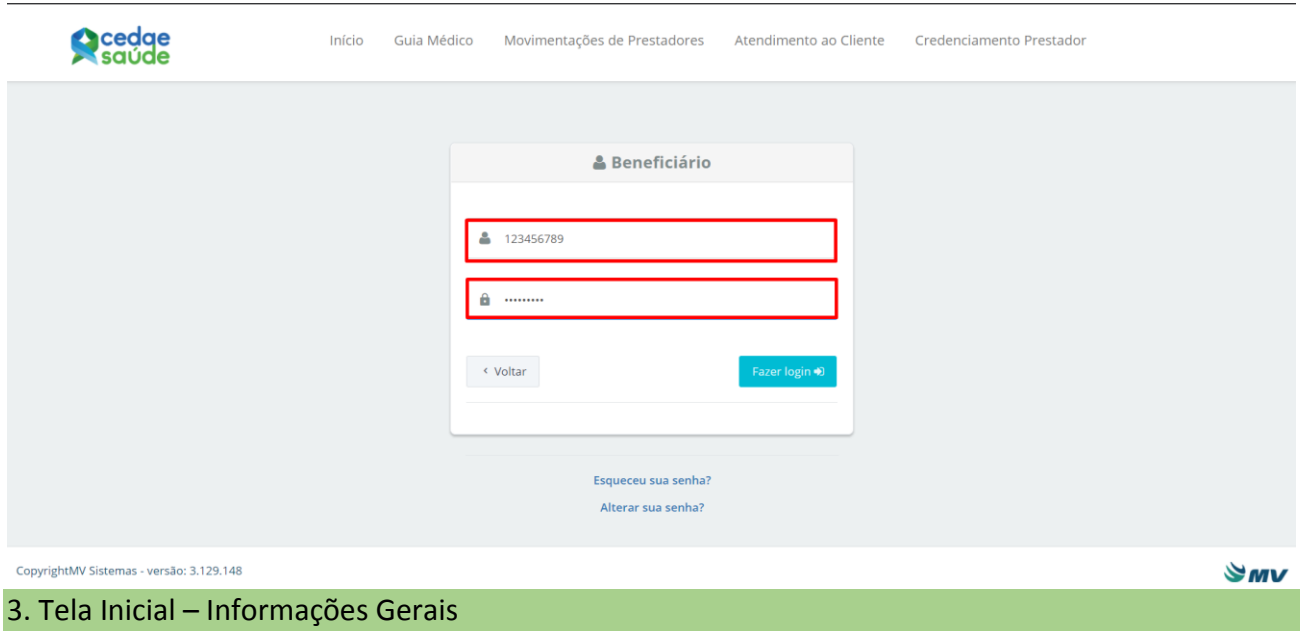

<span id="page-3-0"></span>Nessa tela, você encontra as Informações Gerais sobre o seu plano, conforme a figura abaixo. O lado direito exibe os dados, sempre de acordo com o que foi selecionado no menu de opções, apresentado do lado esquerdo.

| <b>MENU</b>                         | <b>Informações Gerais</b>                                                      |                                                                     |                                                                                                    |                                           |            |  |
|-------------------------------------|--------------------------------------------------------------------------------|---------------------------------------------------------------------|----------------------------------------------------------------------------------------------------|-------------------------------------------|------------|--|
| Informações Gerais                  |                                                                                |                                                                     |                                                                                                    |                                           |            |  |
| <b>Meu Cadastro</b><br>$\checkmark$ | PIN-SS / Meu Cadastro                                                          | Informações de Utilização<br><b>Dependentes</b>                     | <b>Carências</b>                                                                                                    |                                           |            |  |
| Troca de Plano                      | Informações do Beneficiário:                                                   |                                                                     |                                                                                                    |                                           |            |  |
| Alteração data<br>Ø<br>vencimento   | Matrícula:<br>356<br><b>Nome Beneficiário:</b><br><b>MARCIO</b>                | Carteira:<br>9580<br><b>Cobertura Parcial Temporária:</b><br>NÃO HÁ | <b>Data Nascimento:</b><br>10/02/1977<br><b>Cartão Nacional Saúde:</b><br>70460                                             | cedae <b>Saude</b><br>958                 |            |  |
| Formas de<br>0<br>Pagamento         |                                                                                |                                                                     |                                                                                                    | <b>Nome Beneficiário</b><br><b>MARCIO</b> | Vencimento |  |
| Regras de Franquia                  | Informações do Contrato:                                                       |                                                                     | <b>Nome Comercial do Produto</b><br><b>CEDAE SAUDE</b>                                                                      | Via Cartão                                |            |  |
|                                     | Nº Contrato:<br>102<br>Regulamentação Plano:<br><b>REGULAMENTADO</b>           | Data Contratação:<br>01/10/2021<br>Acomodação:<br>APARTAMENTO       | <b>Data Início Cobertura:</b><br>01/03/2019<br>Tipo de Contratação:<br><b>COLETIVO EMPRESARIAL COM</b><br><b>PATROCÍNIO</b> | <b>Cobertura</b><br><b>REFERENCIA</b>     |            |  |
|                                     | Nº Reg. Plano:<br>482180197 - CEDAE SAUDE                                      | Segmentação Assistencial:<br><b>REFERENCIA</b>                      | Abrangência Geográfica:<br>ESTADUAL Visualizar                                                                              |                                           |            |  |
|                                     | <b>Razão Social:</b><br>CAIXA DE ASSISTENCIA DOS<br><b>EMPREGADOS DA CEDAE</b> | <b>Nome Fantasia Contratante:</b><br><b>CEDAE SAUDE</b>             |                                                                                                    |                                           |            |  |

<span id="page-3-1"></span>3.1. Menu Informações Gerais – PIN-SS / Meu Cadastro

Na tela "Meu Cadastro", é possível ver "Informações do Beneficiário", "Informações do Contrato", "Informações da Operadora" e "Outras Informações".

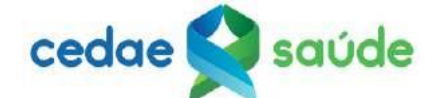

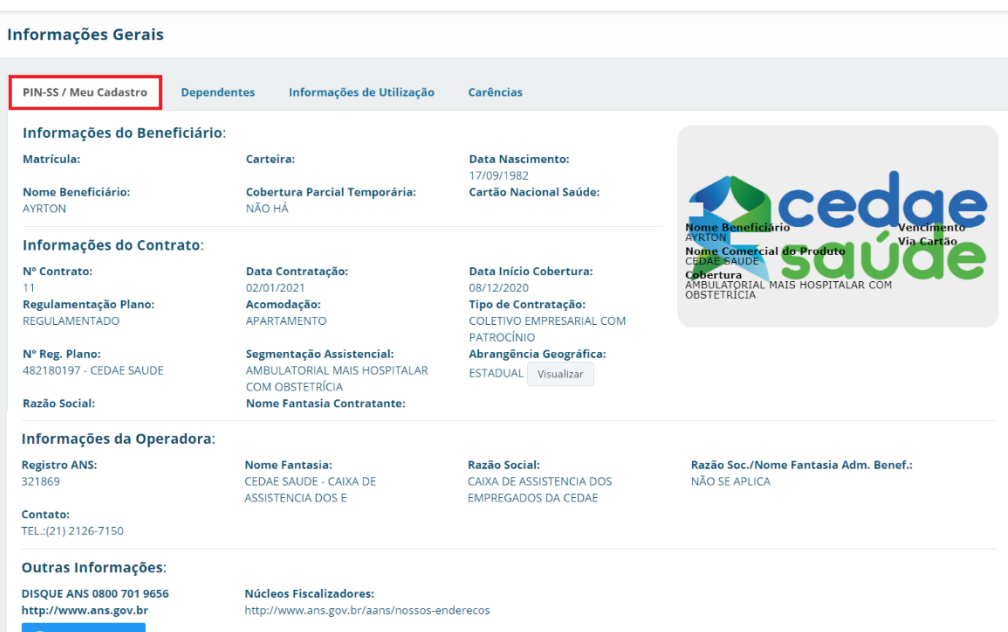

Para imprimir, basta clicar no botão "Imprimir Dados" que irá apresentar as informações em formato de relatório para impressão. Veja a imagem abaixo:

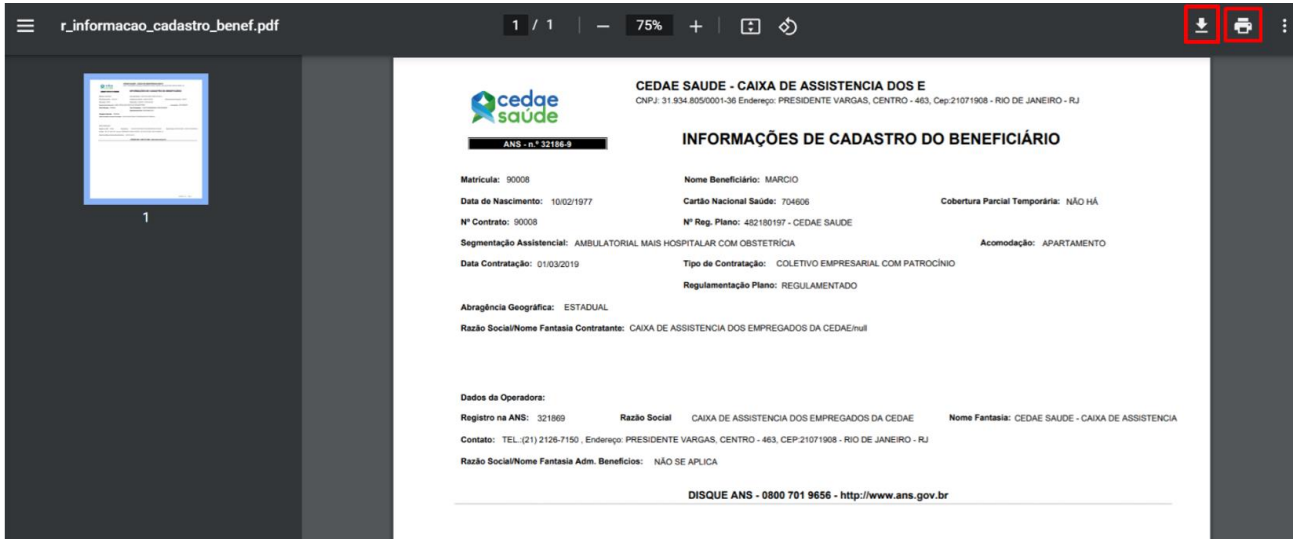

Em seguida, clique no botão de download  $\pm$  para baixar o documento, ou na impressora  $\pm$  para imprimir.

## <span id="page-4-0"></span>3.2. Menu Informações Gerais – Dependentes

Nessa tela de acesso exclusivo do titular, você encontra as informações sobre os dependentes. Quando o acesso é feito por algum dependente, esses dados não são apresentados.

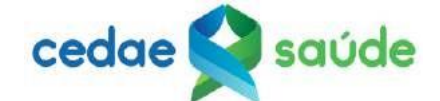

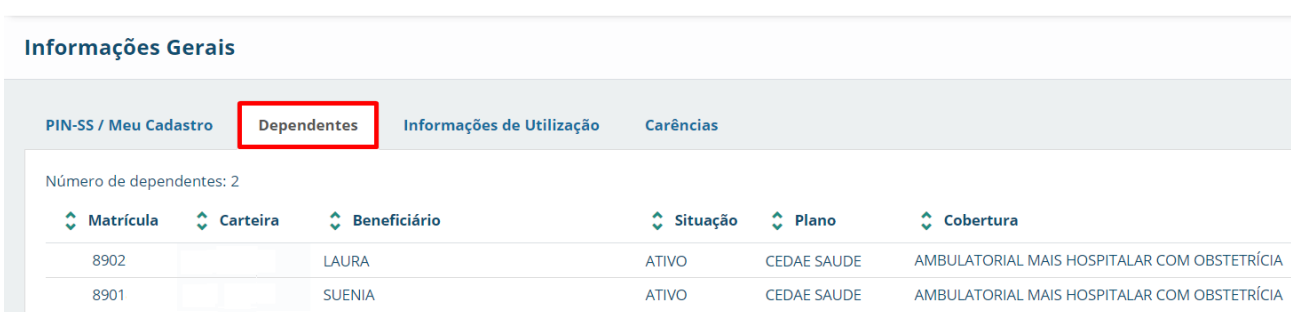

## <span id="page-5-0"></span>3.3. Menu Informações Gerais – Informações de Utilização

Para consultar o extrato de utilização do plano, selecione o tipo de despesa, informe o período desejado e clique no botão "pesquisar".

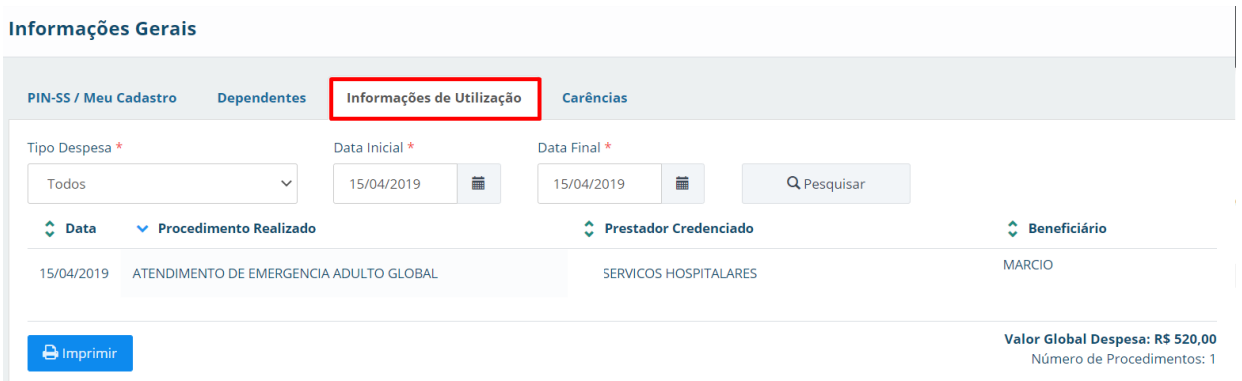

\*O acesso do dependente só permite que ele veja a sua utilização, enquanto o titular consegue visualizar os extratos de todo o grupo familiar.

Ao clicar no botão "Imprimir", você verá as informações em formato de relatório para impressão. Veja a imagem abaixo.

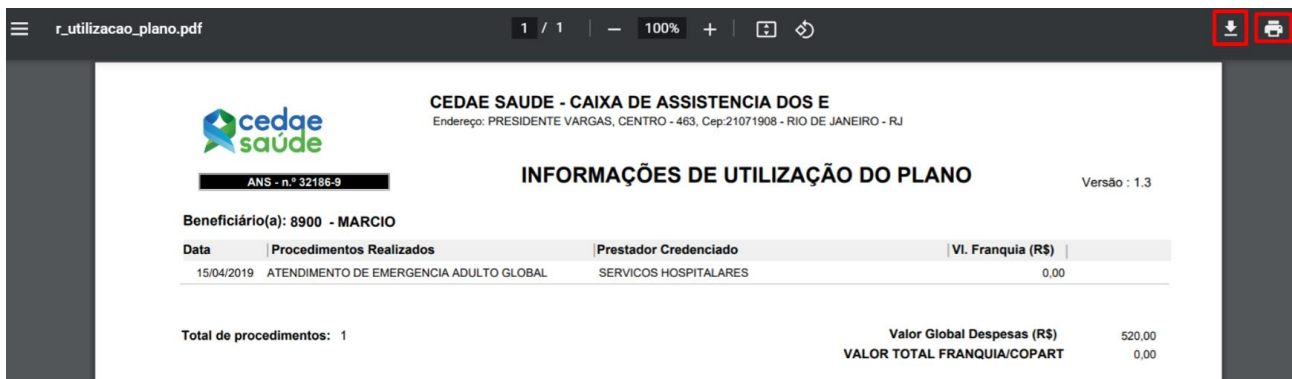

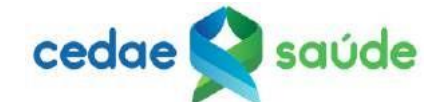

Em seguida, clique no botão de download  $\blacktriangle$  para baixar o documento, ou na impressora  $\blacksquare$  para imprimir.

Obs: O campo "Vl. Franquia(R\$)" será preenchido com o valor da coparticipação somente após o mês de março/2021. Antes disso o valor ficará sempre zerado para efeito demonstrativo.

<span id="page-6-0"></span>3.4. Menu Informações Gerais – Carências

Confira as carências de cada participante do seu grupo familiar.

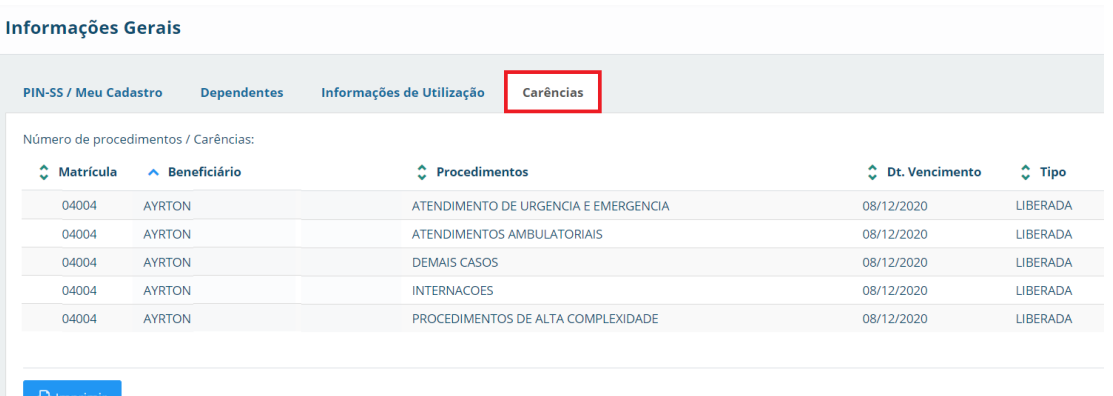

Para imprimir as carências, clique no botão "Imprimir" para obter o relatório em formato para impressão. Veja a imagem abaixo.

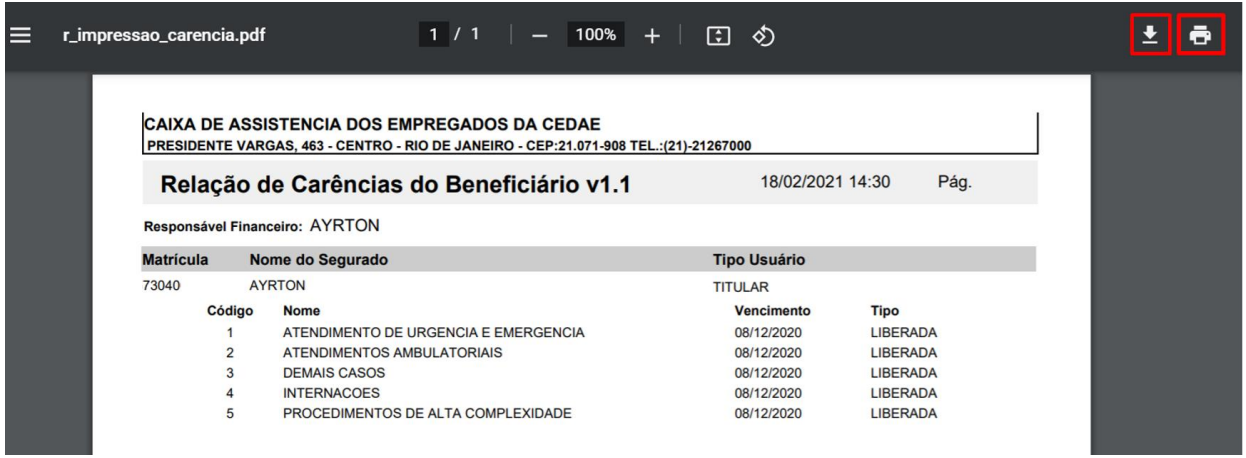

Em seguida, clique no botão de download  $\blacktriangle$  para baixar o documento, ou na impressora  $\blacksquare$  para imprimir.

<span id="page-6-1"></span>3.5. Menu Informações Gerais – Boletos/Faturas

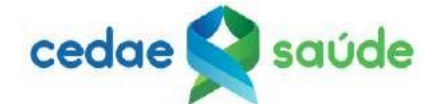

Aqui você encontra os boletos para o seu grupo familiar. Para vê-los, é sõ clicar no botão "Consultar Boletos / Faturas".

| <b>Boletos / Faturas</b><br>Informações Imposto de Renda<br><b>Reajustes</b> |                                             |             |                                 |                |                |                       |             |                 |                                    |  |  |
|------------------------------------------------------------------------------|---------------------------------------------|-------------|---------------------------------|----------------|----------------|-----------------------|-------------|-----------------|------------------------------------|--|--|
|                                                                              | <b>Consultar Boletos / Faturas</b>          |             | Número de Boletos / Faturas: 20 |                |                |                       |             |                 |                                    |  |  |
| 2 <sup>a</sup><br>via                                                        | ٠<br>Referência<br>$\overline{\phantom{a}}$ | $C$ Tipo    | $\hat{C}$ Número                | $\vee$ Emissão | ٥<br>Dt. Venc. | $\hat{C}$ Valor (R\$) | C Dt. Pgto. | C Atraso (dias) | C Valor Pago (R\$)                 |  |  |
| $\frac{  }{  }$                                                              | 03/2021                                     | Mensalidade | 1180895                         | 09/02/2021     | 30/03/2021     | 569,09                |             | $\circ$         | $\sim$<br>0,00                     |  |  |
| 崵                                                                            | 02/2021                                     | Mensalidade | 1172118                         | 14/01/2021     | 28/02/2021     | 569,09                |             | $\circ$         | 0,00                               |  |  |
|                                                                              | Gere aqui seu boleto!                       | Mensalidade | 1165747                         | 23/12/2020     | 30/01/2021     | 526,25                | 04/02/0021  | 5               | 537,47                             |  |  |
|                                                                              | 12/2020                                     | Mensalidade | 1147967                         | 10/11/2020     | 30/12/2020     | 526,25                | 29/12/0020  | $\circ$         | 526,25                             |  |  |
|                                                                              | 11/2020                                     | Mensalidade | 1139379                         | 13/10/2020     | 30/11/2020     | 526,25                | 30/11/0020  | $\circ$         | 526,25                             |  |  |
|                                                                              | 10/2020                                     | Mensalidade | 1135973                         | 18/09/2020     | 30/10/2020     | 526,25                | 03/11/0020  | $\overline{4}$  | 526,25                             |  |  |
|                                                                              | 09/2020                                     | Mensalidade | 1124782                         | 06/08/2020     | 30/09/2020     | 526.25                | 06/10/0020  |                 | $\overline{\phantom{a}}$<br>526.25 |  |  |

A Imprimir Detalhamento A Imprimir Coparticipaç

\*O acesso do dependente não permite visualizar essa informação.

É possível **gerar a segunda via de um boleto** clicando no ícone da linha. Boletos quitados não geram 2ª via.

Se preferir, imprima o detalhamento do boleto clicando na linha do boleto desejado e, em seguida, no botão "Imprimir Detalhamento".

Você também pode imprimir o detalhamento de coparticipação clicando na linha do boleto desejado e, em seguida, no botão "Imprimir Coparticipação"

<span id="page-7-0"></span>3.6. Menu Informações Gerais – Informação de Imposto de Renda / Reembolso

Aqui você imprime tanto as informações do Imposto de Renda quanto as Informações do Extrato de Reembolso.

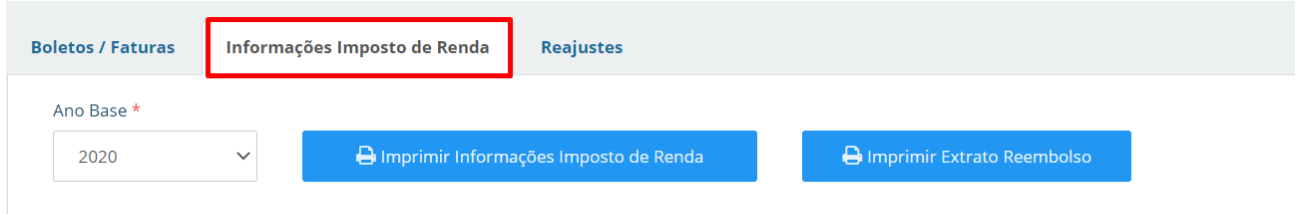

Obs: As informações do IRPF estarão disponíveis apenas em 2023, ano base 2022. As informações do reembolso estarão disponíveis apenas referente ao ano de 2022.

Para imprimir as informações do IRPF, selecione o Ano Base e clique no botão "Imprimir Informações Imposto de Renda".

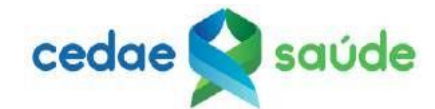

Para imprimir as informações do extrato de reembolso, selecione o Ano Base e clique no botão "Imprimir Extrato Reembolso"

## <span id="page-8-0"></span>4. Menu Cadastro

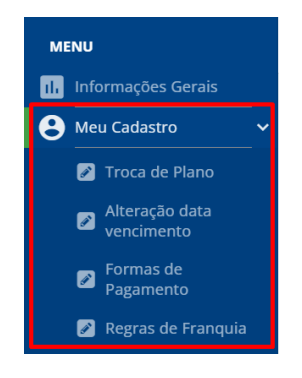

A Cedae Saúde decidiu manter as opções do menu "Meu Cadastro" **desabilitadas**. As funcionalidades são: "Troca de Plano", "Alteração data vencimento", "Formas de Pagamento" e "Regra de Franquia".

Caso deseje solicitar um desses serviços, entre em contato com a nossa Central de Atendimento pelo número (21) 2126-7000.

<span id="page-8-1"></span>5. Como Alterar a Senha?

Você pode mudar sua senha em "Alterar sua senha?" na tela de login.

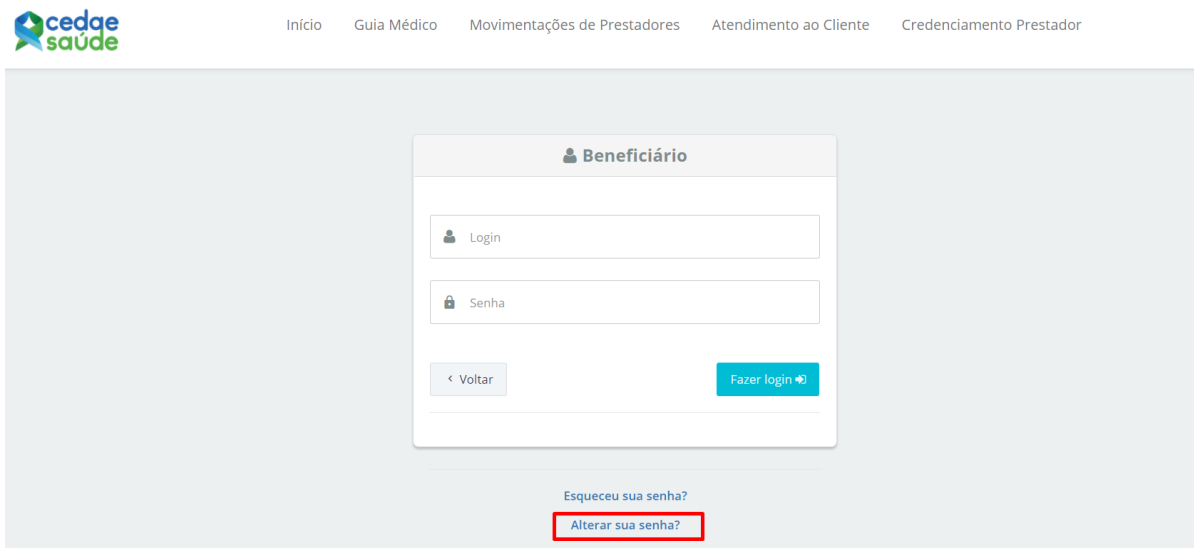

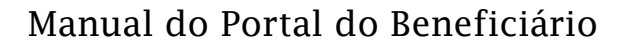

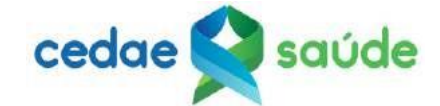

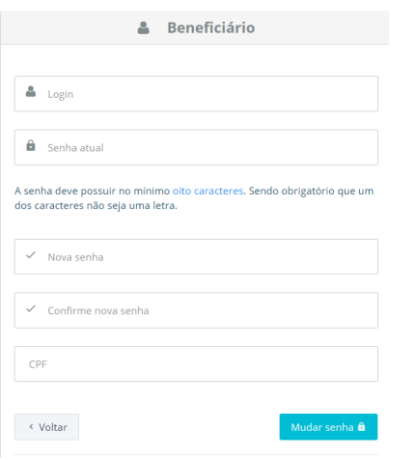

Na tela seguinte, preencha os campos solicitados e depois clique no botão "Mudar senha".

Regras para nova senha:

- Deve possuir no mínimo oito caracteres.
- É obrigatório que um dos caracteres não seja uma letra.

#### <span id="page-9-0"></span>6. Como Recuperar a Senha?

Para recuperar a senha esquecida, clique na opção "Esqueceu a senha?" na tela de login.

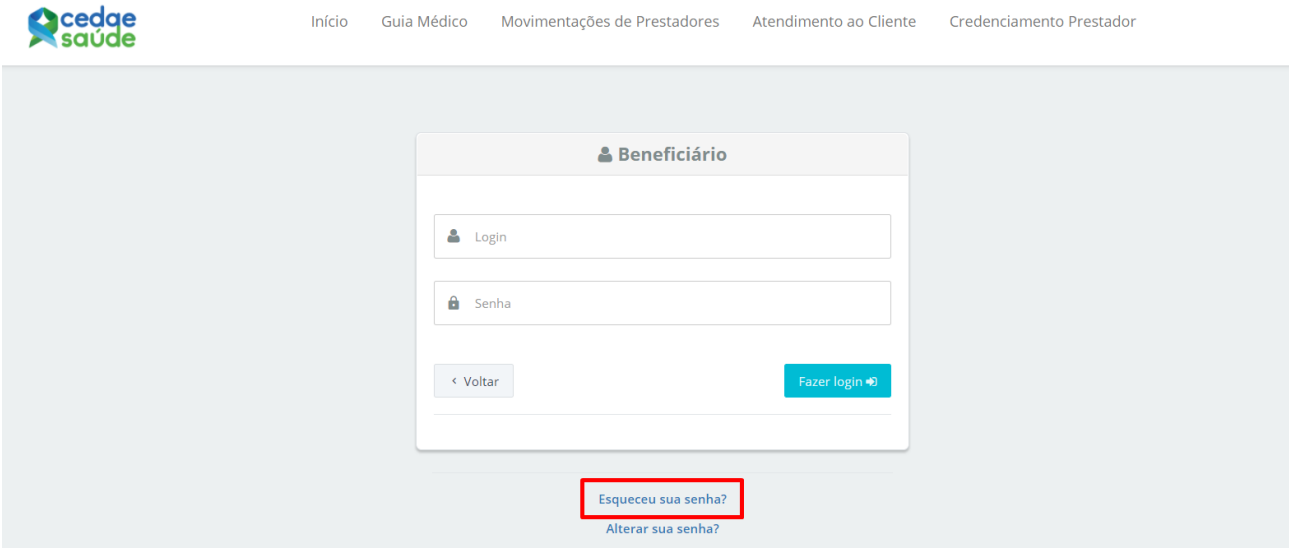

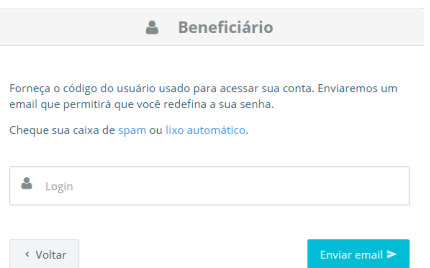

Na tela seguinte, inclua o número da sua carteira de beneficiário (lembre-se de não utilizar o dígito verificador composto pelos 3 últimos números da carteira). Em seguida, clique no botão "Enviar e-mail".

Será enviada uma mensagem para o e-mail cadastrado com orientações para recuperação da senha.

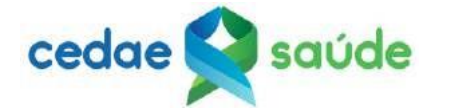

## <span id="page-10-0"></span>7. Movimentação de prestadores

Nessa tela, você identifica as alterações da rede credenciada. Conforme os campos filtros relacionados ao lado.

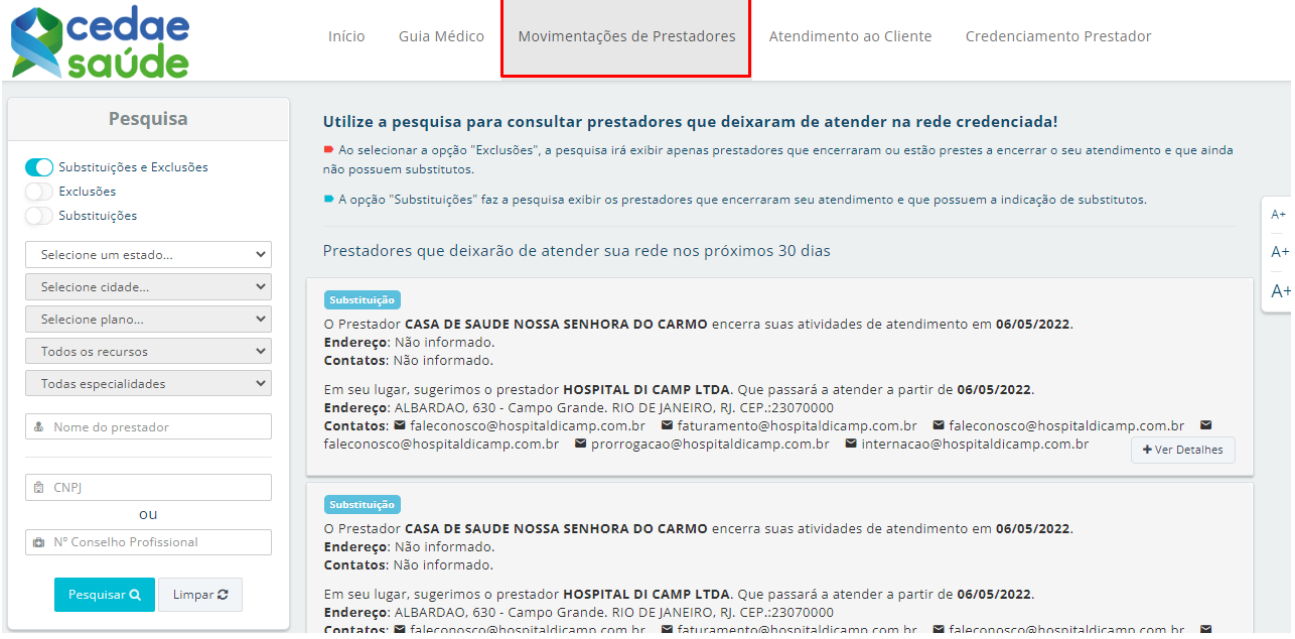

## <span id="page-10-1"></span>8. Guia Médico

Nessa tela, você encontra a rede credencia. Conforme campos filtros ao lado.

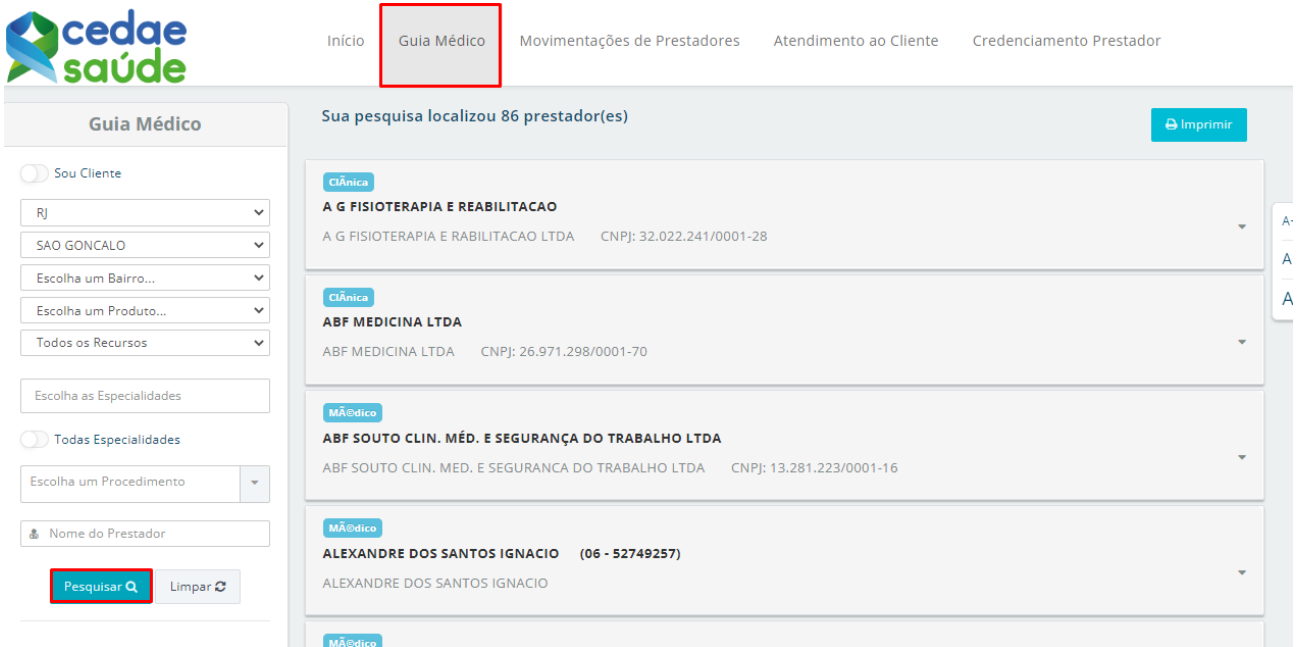